# **Installing Technical Preview 2104**

In this post, I will show you how to install / upgrade Technical Preview and explore new features. I am currently running TP2103. Will complete the upgrade from the console.

Below are the links to TP2104 documentation.

[https://docs.microsoft.com/en-us/mem/configmgr/core/get-started/2021/technical-preview-](https://docs.microsoft.com/en-us/mem/configmgr/core/get-started/2021/technical-preview-2104?WT.mc_id=EM-MVP-5003637#bkmk_keyboard)[2104?WT.mc\\_id=EM-MVP-5003637#bkmk\\_keyboard](https://docs.microsoft.com/en-us/mem/configmgr/core/get-started/2021/technical-preview-2104?WT.mc_id=EM-MVP-5003637#bkmk_keyboard)

[https://techcommunity.microsoft.com/t5/configuration-manager-blog/access-bitlocker-recovery-keys](https://techcommunity.microsoft.com/t5/configuration-manager-blog/access-bitlocker-recovery-keys-from-mem-admin-center-with/ba-p/2282893?_lrsc=744f4642-eb44-422d-a12a-9998218c0c5e)[from-mem-admin-center-with/ba-p/2282893?\\_lrsc=744f4642-eb44-422d-a12a-9998218c0c5e](https://techcommunity.microsoft.com/t5/configuration-manager-blog/access-bitlocker-recovery-keys-from-mem-admin-center-with/ba-p/2282893?_lrsc=744f4642-eb44-422d-a12a-9998218c0c5e)

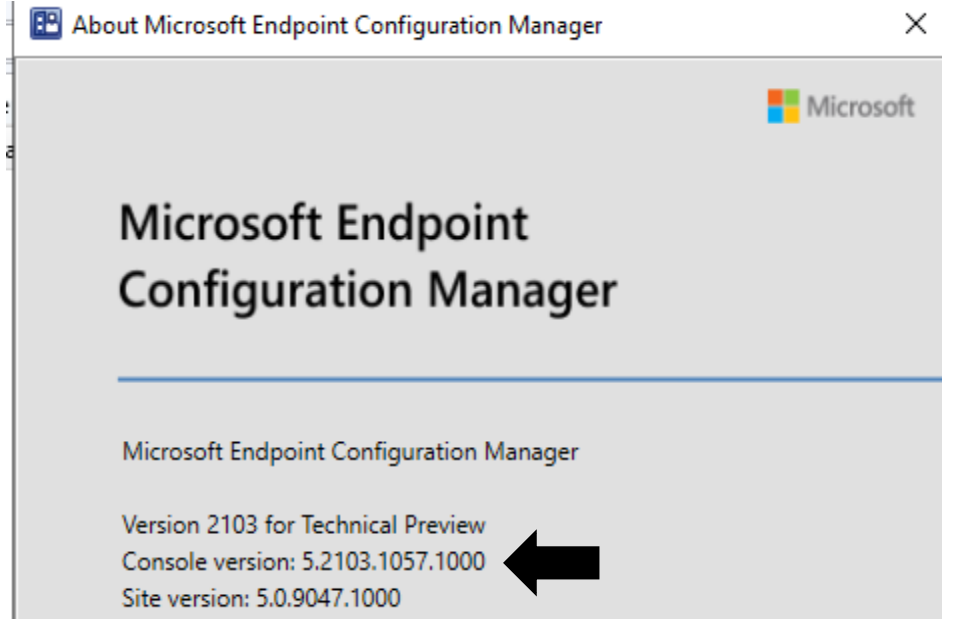

Just clicked check for updates and it is ready to download / install TP2104

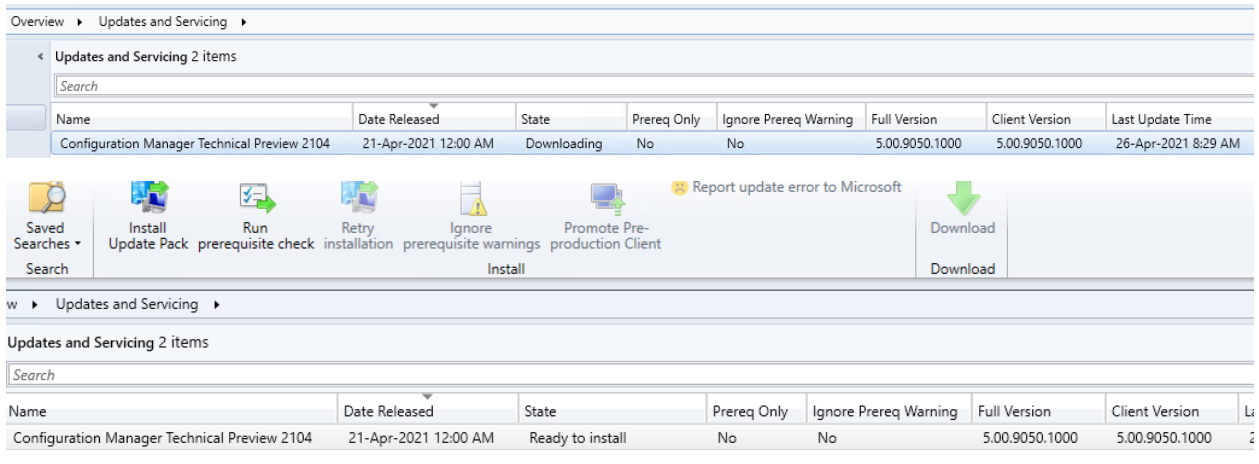

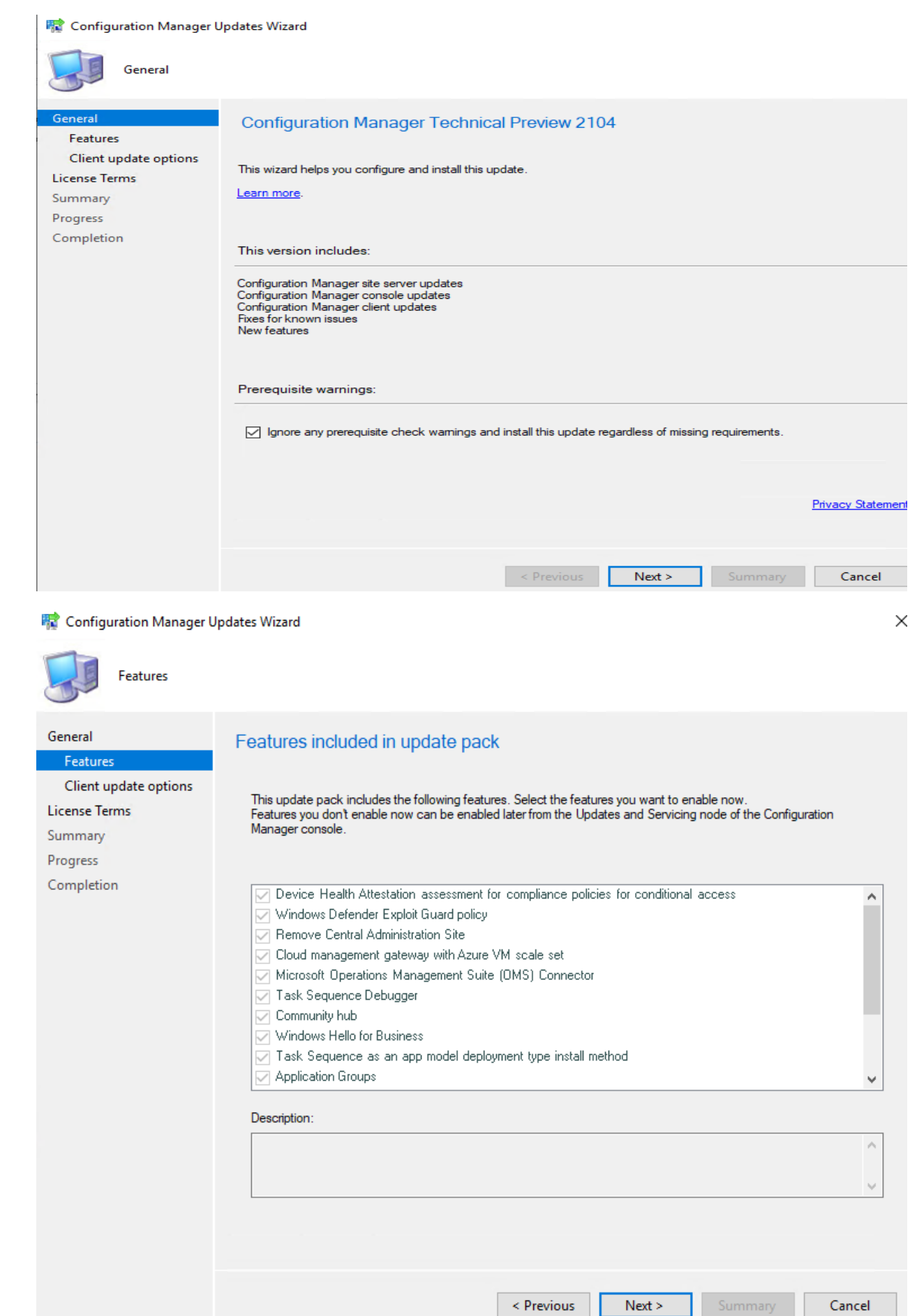

#### Configuration Manager Updates Wizard

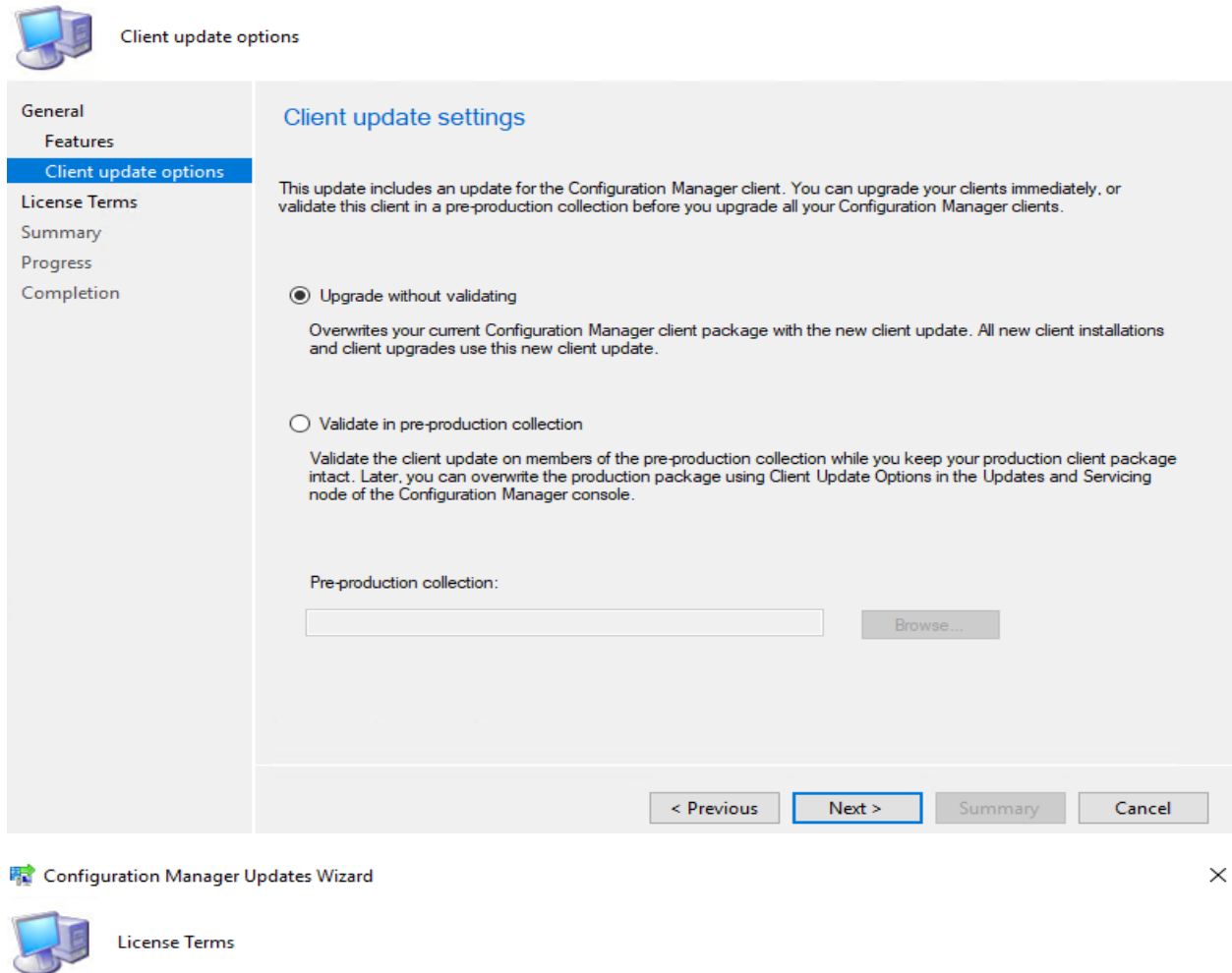

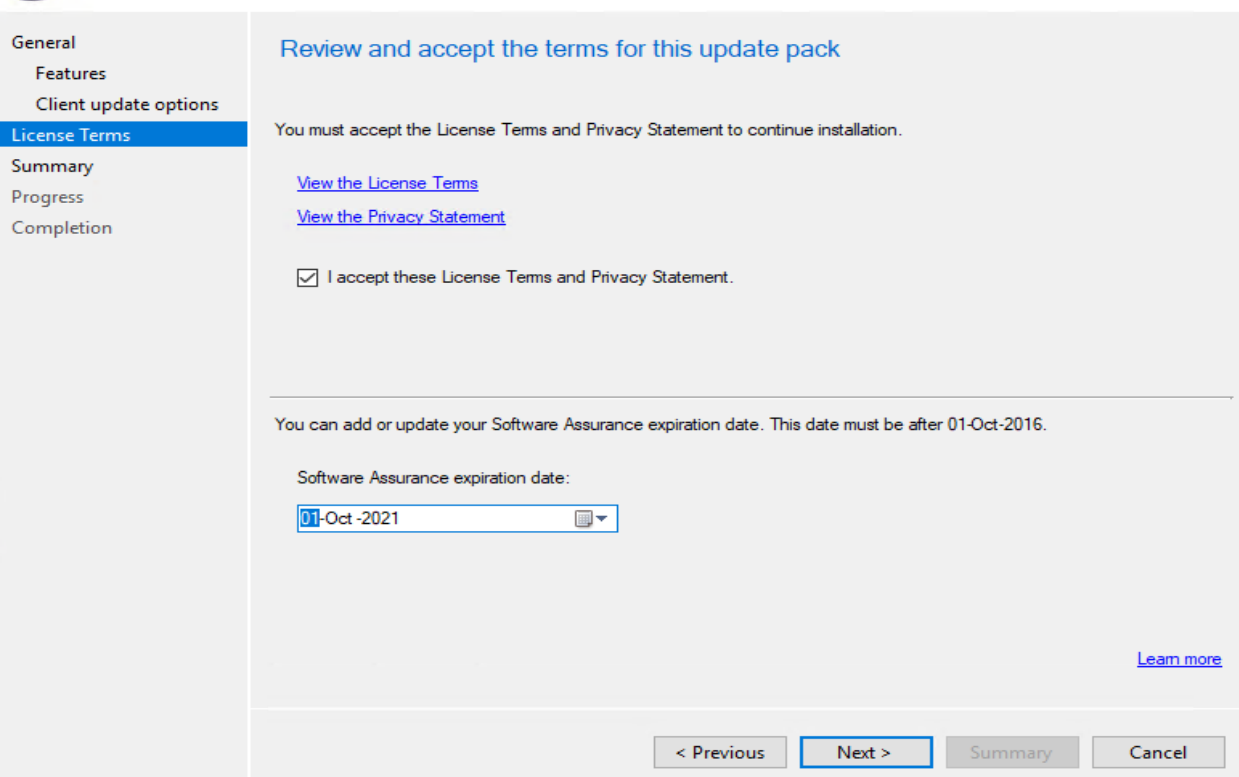

#### **图 Configuration Manager Updates Wizard**

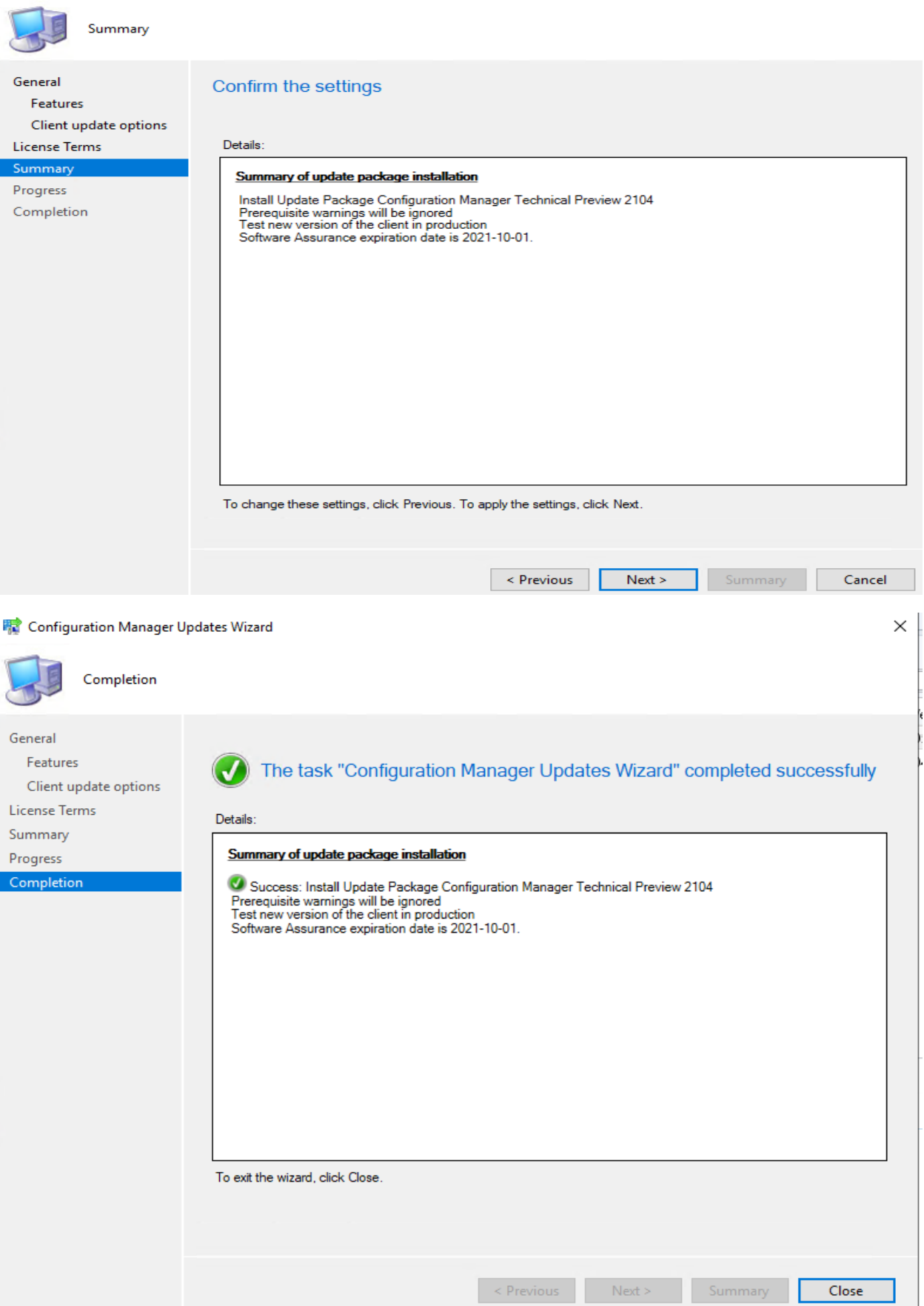

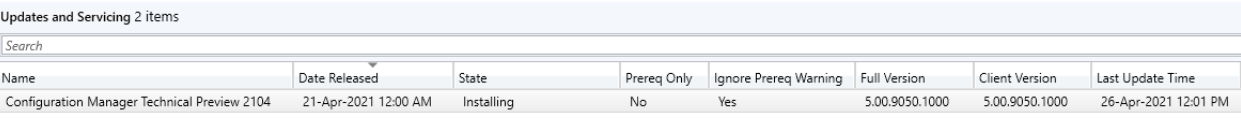

A new version of the console is available (5.2107.1013.1000). Working in the old console (5.2103.1057.1000) might corrupt data.

# Microsoft Endpoint Configuration Manager Console

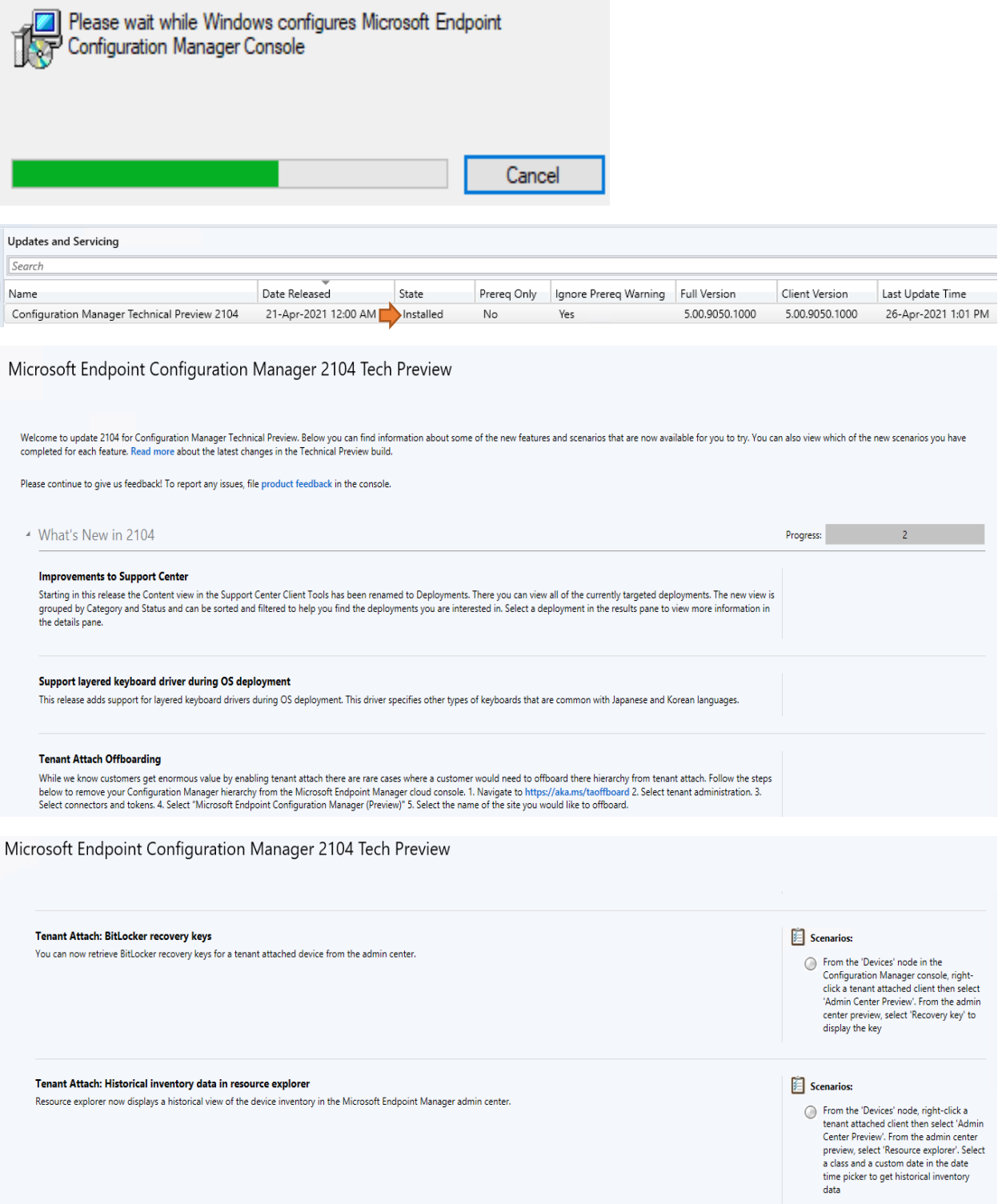

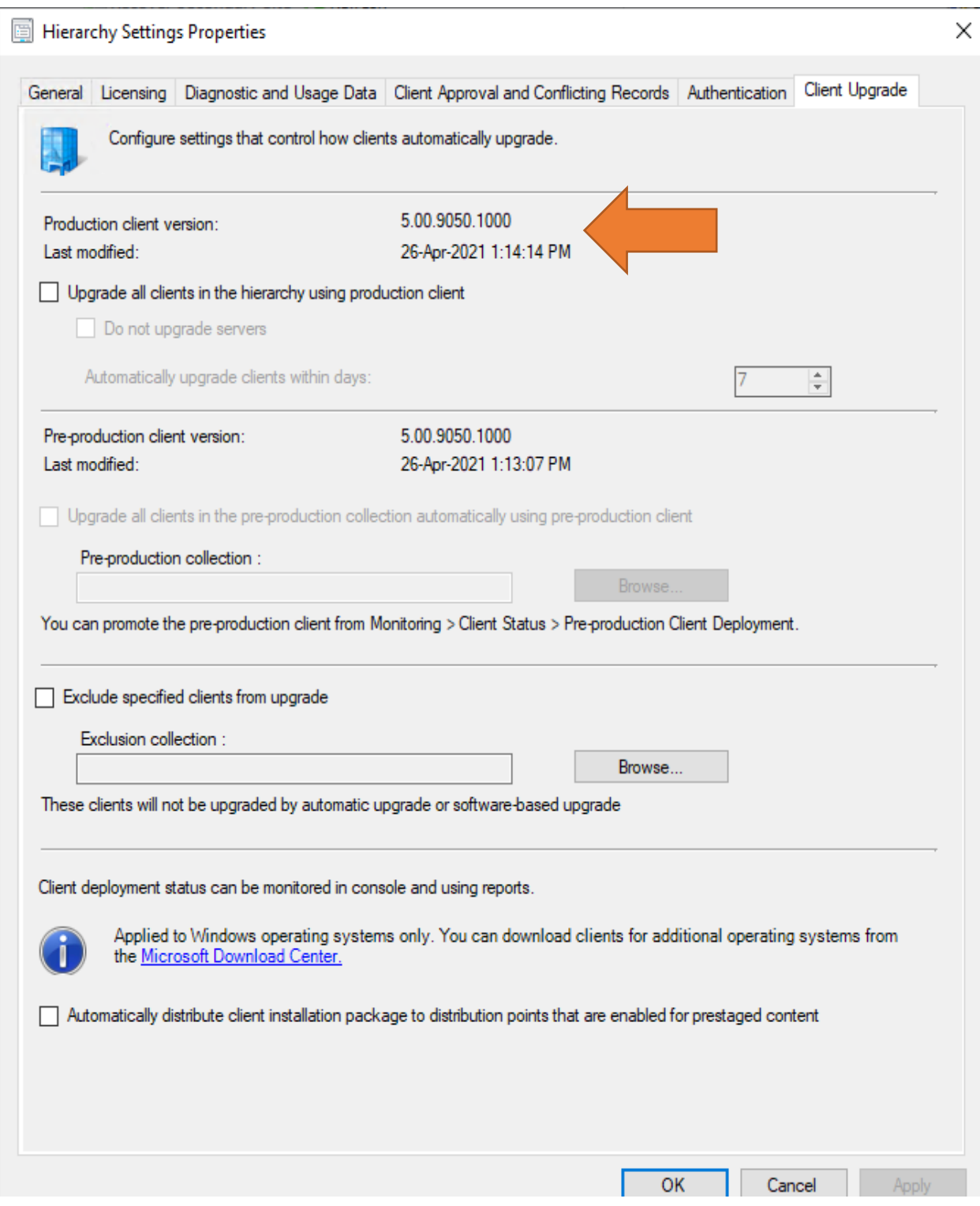

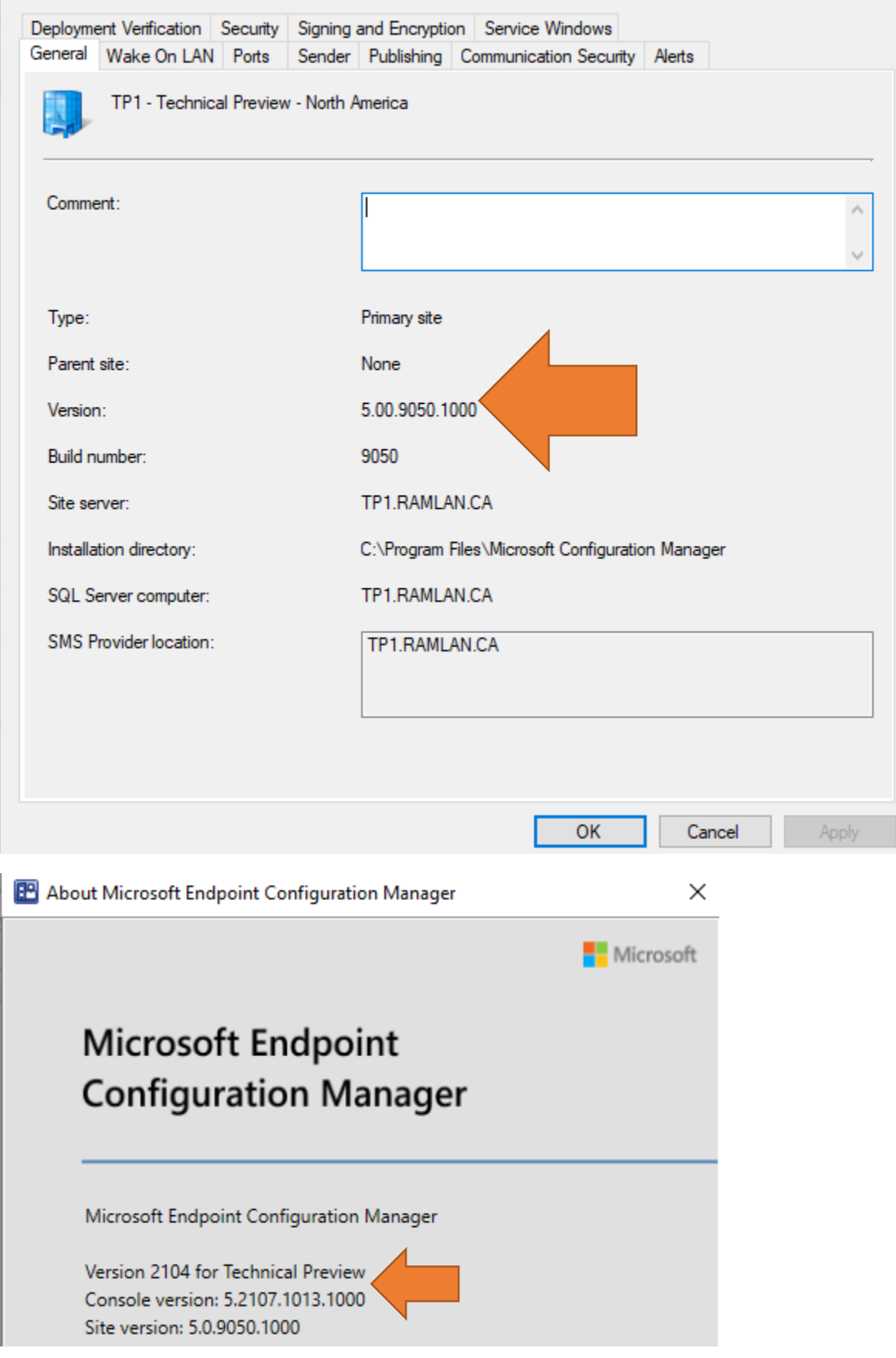

## **NEW FEATURES:**

**Improvements to Support Center** - Starting in this technical preview, the Content view in the Support Center Client Tools has been renamed to Deployments. From Deployments, you can review all of the deployments currently targeted to the device. The new view is grouped by Category and Status. The view can be sorted and filtered to help you find the deployments you're interested in. Select a deployment in the results pane to display more information in the details pane.

**Support layered keyboard driver during OS deployment** - This release adds support for layered keyboard drivers during OS deployment. This driver specifies other types of keyboards that are common with Japanese and Korean languages.

# Try it out! Try to complete the tasks. Then send Feedback with your thoughts on the feature. 1. Create a task sequence to install an OS image. 2. Edit the task sequence. 3. On the Apply OS Image step, in the section to Select layered driver if applicable, choose one of the following options: . Do not specify (0): This option is the default, which doesn't configure the LayeredDriver setting in the unattend.xml. This behavior is consistent with previous versions of Configuration Manager. • PC/AT Enhanced keyboard (101/102-key) (1) • Korean PC/AT 101-Key Compatible keyboard or the Microsoft Natural keyboard (type 1) (2) • Korean PC/AT 101-Key Compatible keyboard or the Microsoft Natural keyboard (type 2) (3) • Korean PC/AT 101-Key Compatible keyboard or the Microsoft Natural keyboard (type 3) (4) • Korean keyboard (103/106-key)  $(5)$ • Japanese keyboard (106/109-key) (6) 4. Deploy the task sequence.

You can also use the new OsdLayeredDriver task sequence variable. Use the integer values noted after each option to configure this variable. The smsts.log file displays the integer value for this setting when the task sequence runs.

**Tenant Attach Offboarding** - While we know customers get enormous value by enabling tenant attach there are rare cases where a customer would need to offboard there hierarchy from tenant attach. Follow the steps below to remove your Configuration Manager hierarchy from the Microsoft Endpoint Manager cloud console. 1. Navigate to https://aka.ms/taoffboard 2. Select tenant administration. 3. Select connectors and tokens. 4. Select "Microsoft Endpoint Configuration Manager (Preview)" 5. Select the name of the site you would like to offboard.

**Tenant Attach: BitLocker recovery keys** - You can now retrieve BitLocker recovery keys for a tenant attached device from the admin center.

Since this feature is still in preview, you need to access it from the Admin center preview option from the Configuration Manager console of the technical preview branch.

# Prerequisites for BitLocker recovery keys with tenant attach

The administrative user needs the following permissions:

- . On the Collection object that's scoped to a collection that includes the device:
	- o Read
	- **O** Read BitLocker Recovery Key
- An Intune role assigned to the user

# Try it out!

Try to complete the tasks. Then send Feedback with your thoughts on the feature.

- 1. In the Configuration Manager console, go to the Assets and Compliance workspace, and select the Devices node.
- 2. Select a device. In the Device group on the ribbon, select Start, and then select Admin center preview. This action opens the preview version of the Microsoft Endpoint Manager admin center in the default browser.
- 3. In the admin center preview, select Recovery keys in the device menu. You'll see the list of encrypted drives on the device.
- 4. To display a recovery key for a drive, select Show recovery key. This action discloses the recovery key, which causes the device to rotate its recovery key. Select Yes to continue and view the key.
- 5. A pane to the right displays the device information, including the BitLocker recovery key. Select the copy icon to copy the key to the clipboard. This action makes it easier to share with a user.

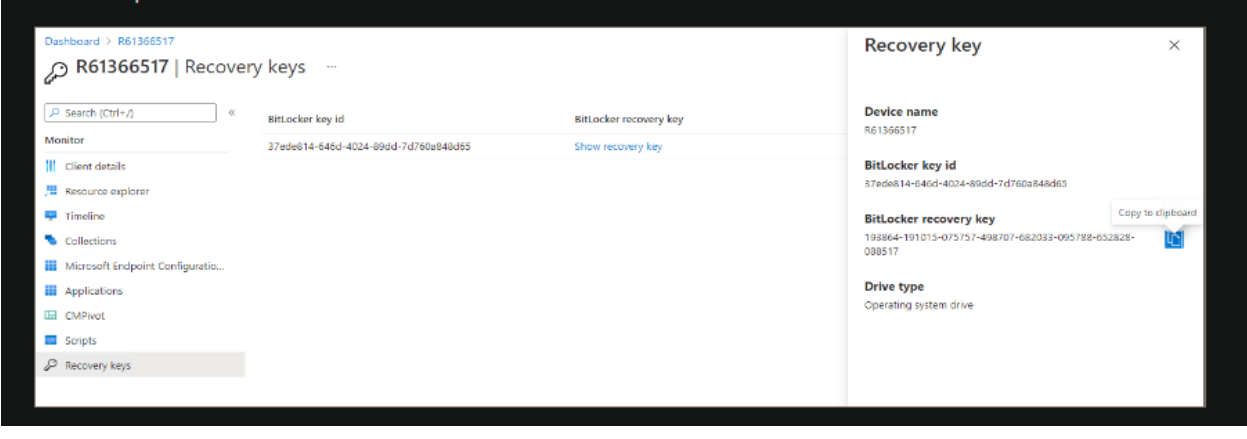

Tenant Attach: Historical inventory data in resource explorer - Resource explorer now displays a historical view of the device inventory in the Microsoft Endpoint Manager admin center.

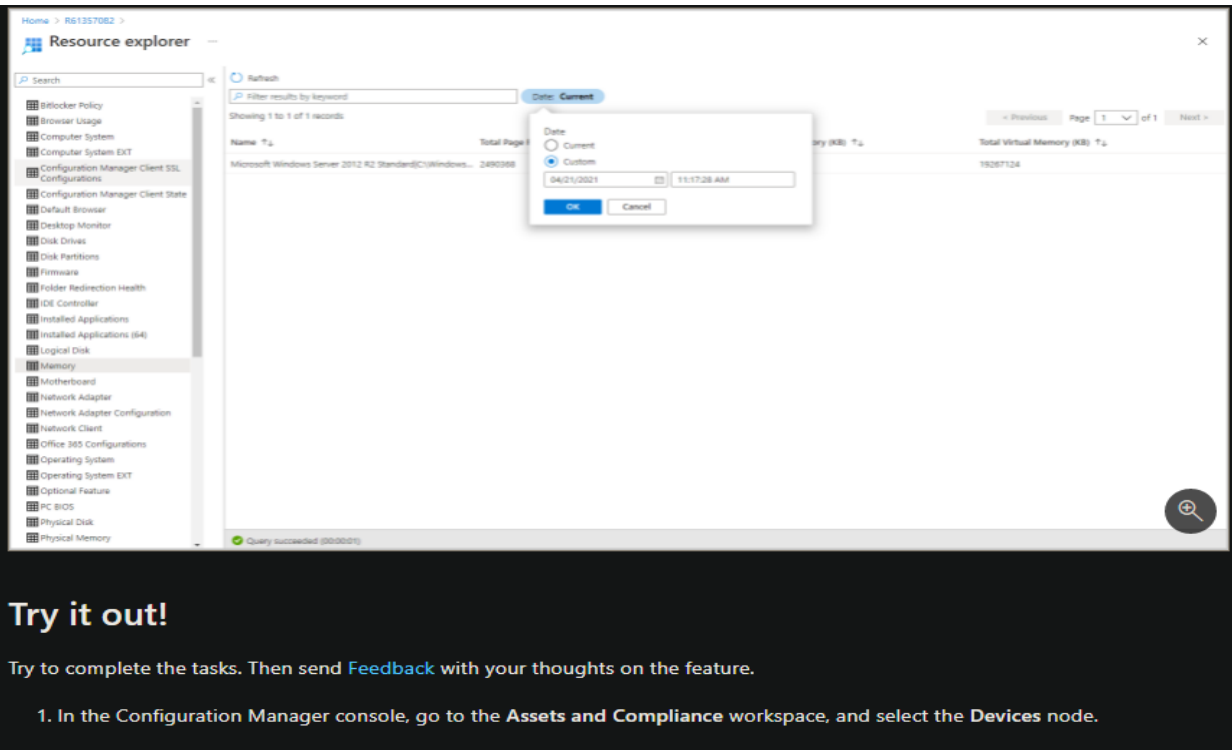

- 2. Select a device. In the Device group on the ribbon, select Start, and then select Admin center preview. This action opens the preview version of the Microsoft Endpoint Manager admin center in the default browser.
- 3. From the admin center preview, select Resource explorer.
- 4. Select a class, then enter a custom date in the date time picker to get historical inventory data.

**Run software updates evaluation from deployment status** - You can now right-click and notify devices to run a software updates evaluation cycle from the software update deployment status. You can target a single device under the Asset Details pane or select a group of devices based on their deployment status.

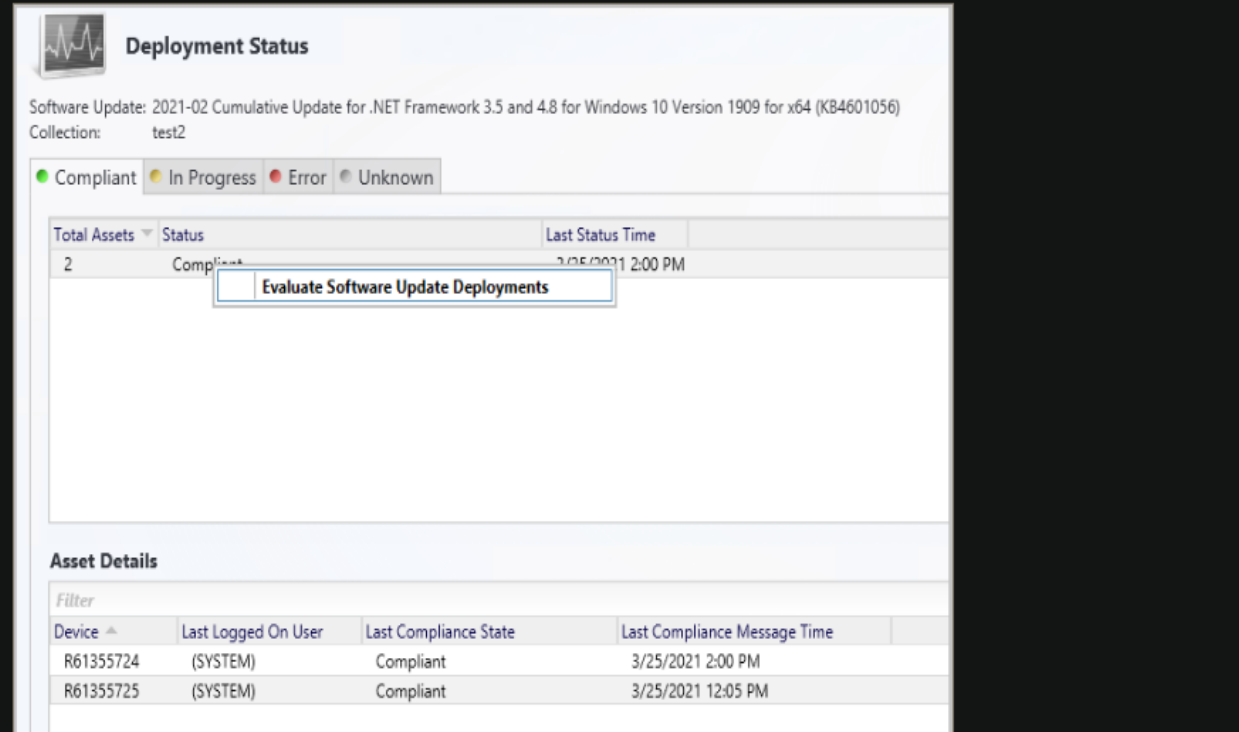

# Try it out!

Try to complete the tasks. Then send Feedback with your thoughts on the feature.

- 1. In the Configuration Manager console, navigate to Monitoring > Overview > Deployments.
- 2. Select the software update group or software update for which you want to monitor the deployment status.
- 3. On the Home tab, in the Deployment group, select View Status.
- 4. Right-click on either a specific deployment status for the devices, or on a single device under Asset Details pane.
- 5. Select Evaluate Software Update Deployments to send a notification to the selected devices to run an evaluation cycle for software update deployments.

**Improvements to CMTrace** - This release includes multiple performance improvements to the CMTrace log viewer. Configuration Manager automatically installs this tool in the following locations:

The site server's tools directory. For example: cd.latest\SMSSETUP\Tools\CMTrace.exe

The Management point's installation directory. For example: C:\SMS\_CCM\CMTrace.exe

The client installation directory. For example: C:\Windows\CCM\CMTrace.exe

OS deployment boot images. For example: X:\sms\bin\x64\CMTrace.exe

If you have a copy of CMTrace in another location, consider removing it and using a copy in one of the default paths. If it's in a custom location that meets your business requirements, then make sure you have a process to keep it up to date. If your custom location might be of benefit to other customers, file product feedback.

PowerShell release notes preview - These release notes summarize changes to the Configuration Manager PowerShell cmdlets in technical preview version 2104.

# **Get-CMApplicationGroup**

### **Bugs that were fixed**

Fixed an issue to get the correct app group path.

## **Import-CMQuery**

### **Bugs that were fixed**

Fixed an issue to unblock the import function.

## New-CMSoftwareUpdateDeployment

#### Non-breaking changes

Added Description alias to Comment parameter.

## Set-CMTSStepUpgradeOperatingSystem

### Non-breaking changes

Added new parameter SoftwareUpdate to specify a feature update for the Upgrade OS task sequence step.

# **Remove-CMApplicationGroup**

#### **Bugs that were fixed**

Fixed an issue to get the correct app group path when using the pipeline.

# **Set-CMClientSetting**

#### Non-breaking changes

Added a meaningful deprecation message for the SoftwareMetering parameter.

# Set-CMMsiDeploymentType

#### **Bugs that were fixed**

Update the deployment type according to the installer type to avoid resetting the configurations when you change the content location.

### Non-breaking changes

Add support for specifying a folder path to the ContentLocation parameter.

This concludes all the new features of TP2104.

**Thanks** 

Ram Lan 24<sup>th</sup> April 2021